$$
\mathsf{IP} \nightrightarrows \nightrightarrows
$$

## IPWS1292

# 説明書

# アプリ名

# WTW PRO(iPhone) WTW PRO(Android)

## 目次

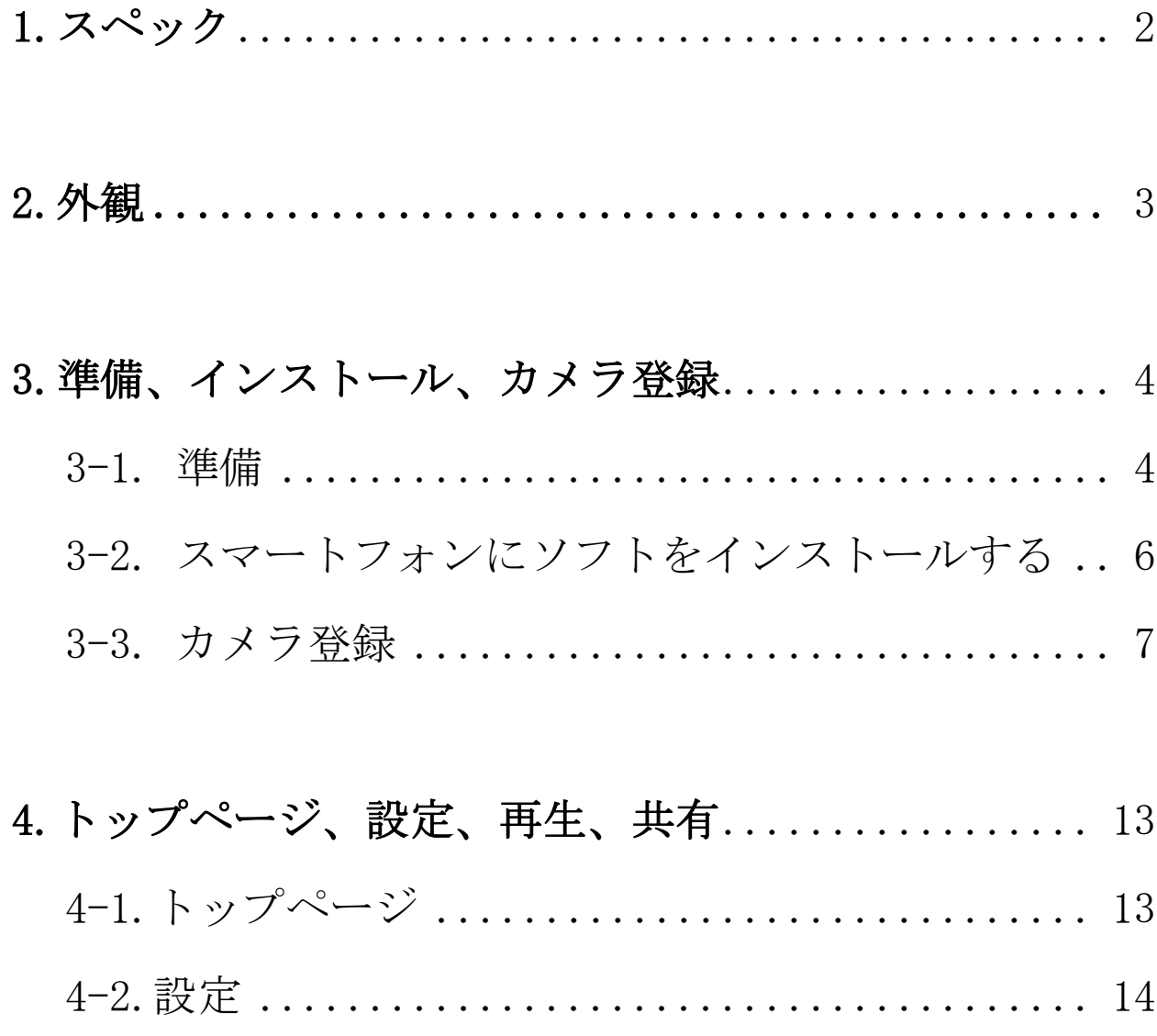

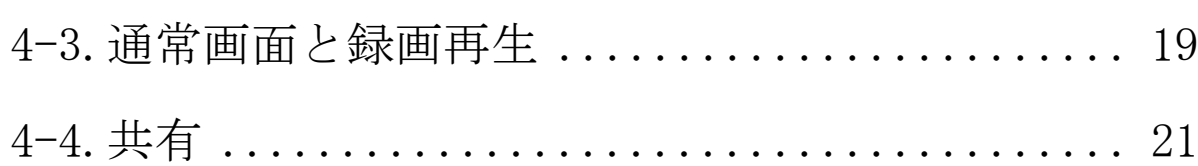

## <span id="page-2-0"></span>1. スペック

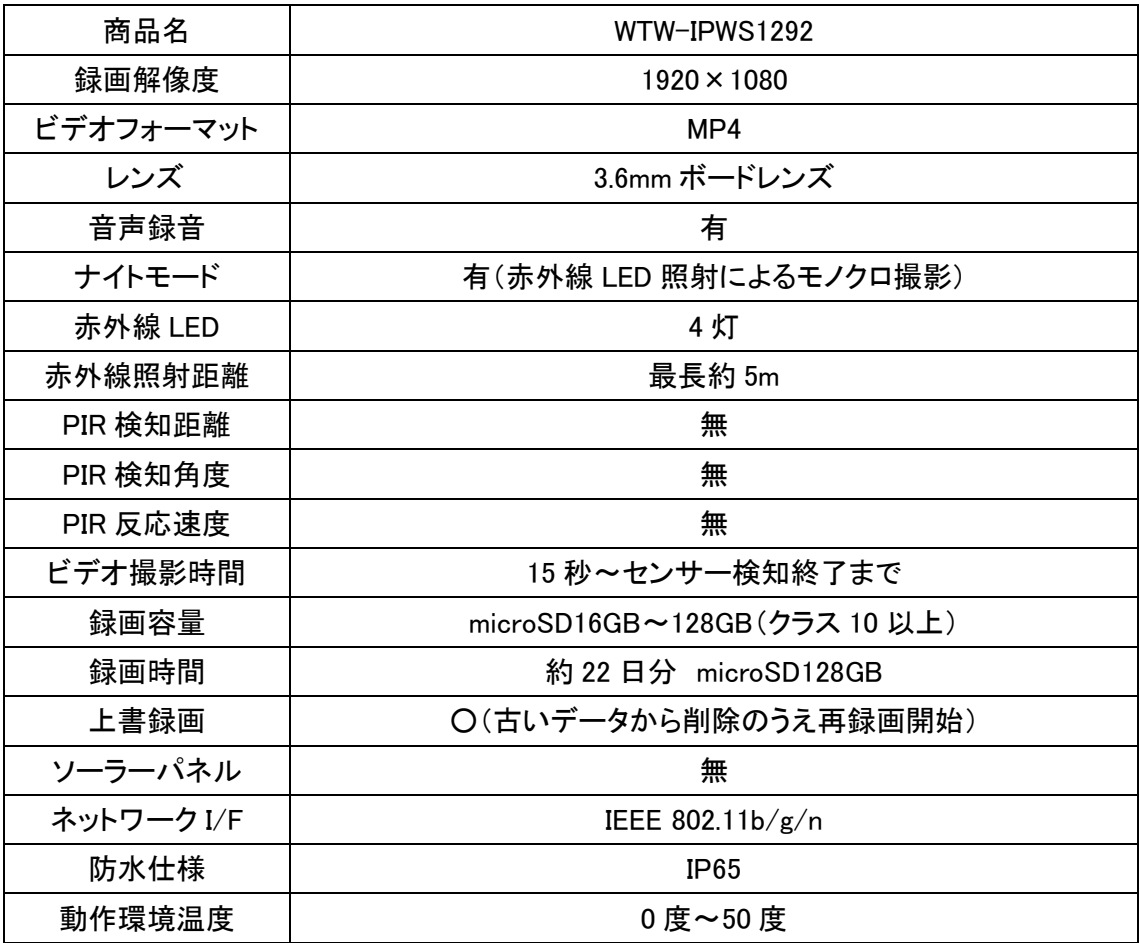

2. 外観

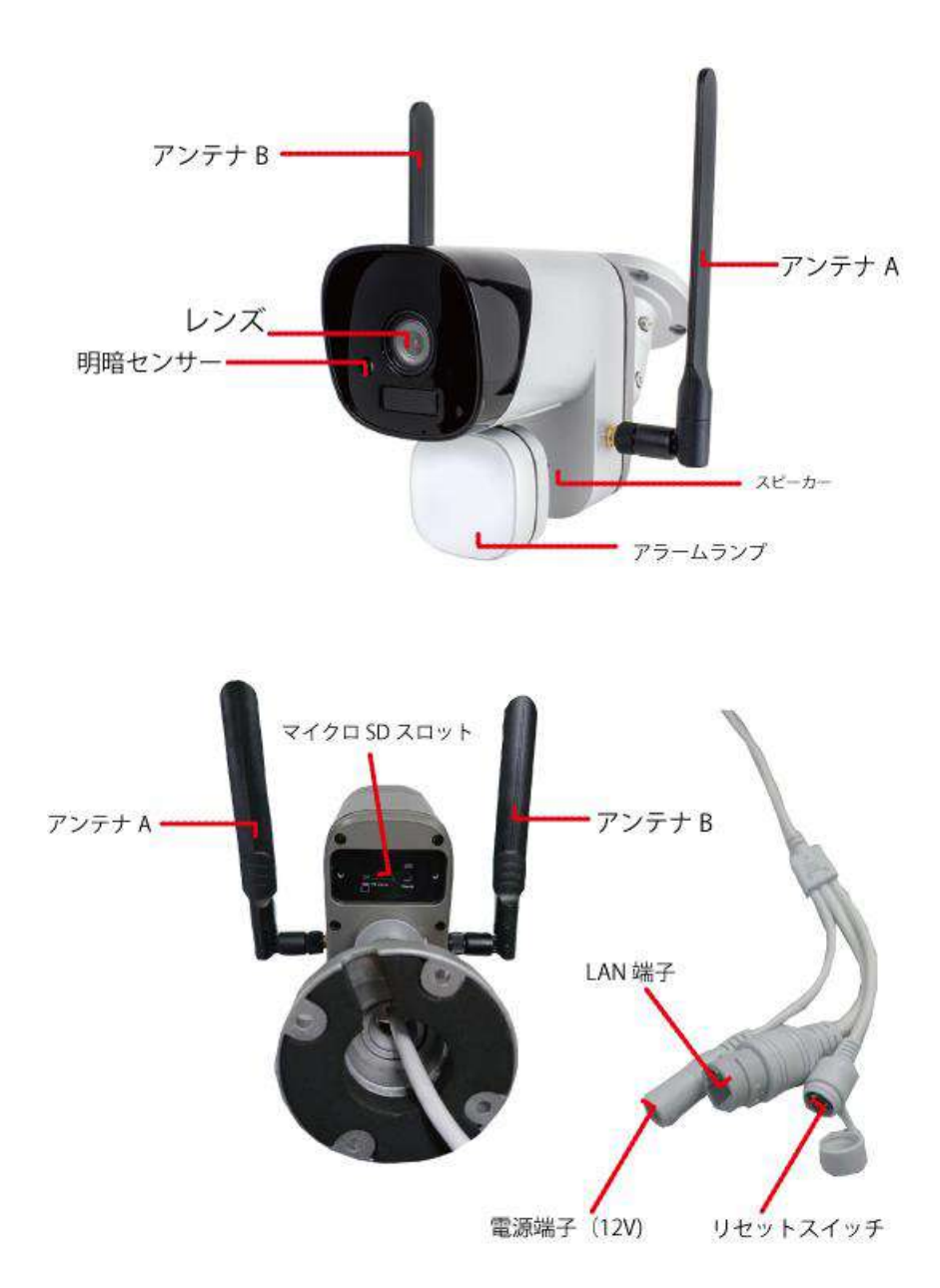

※IPWS1292のアンテナとリセットスイッチについて IPWS1292のアンテナは2本あります 2本の端子のオス、メスが違います アンテナに書いてあるAB表記を確認して取り付けてください

リセットスイッチは電源端子の近くのケーブルにスイッチがあります

#### 3. 準備、インストール、カメラ登録

#### <span id="page-4-0"></span>3-1. 準備

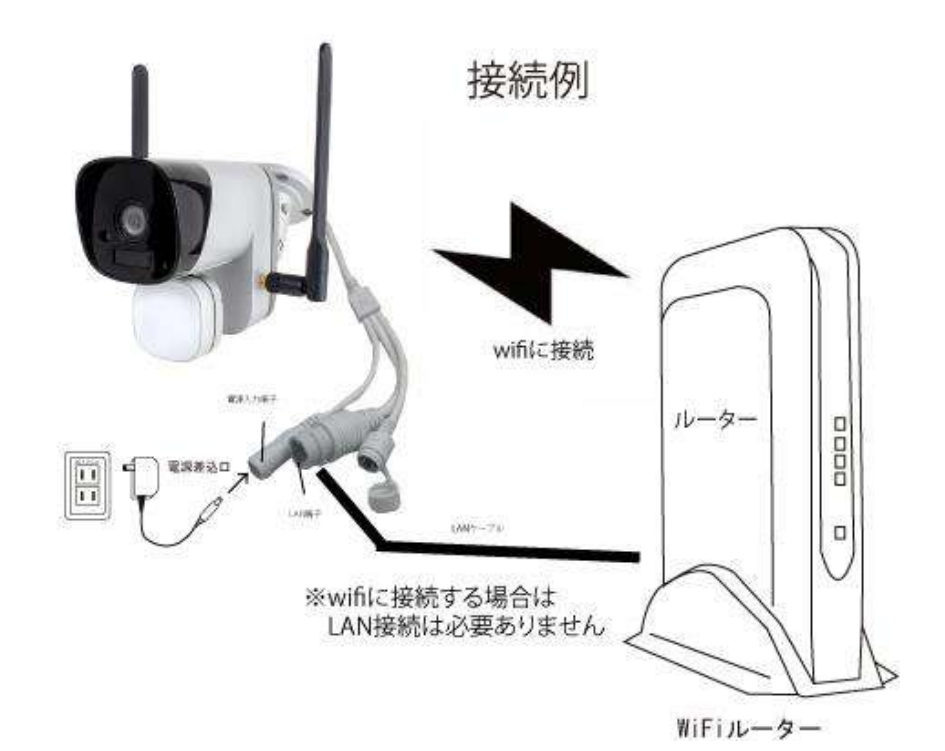

本製品は WiFi接続可能なルーターとそのルーターに WiFi接続されたスマートフォンが必要です

カメラを設定する時には WiFiルーターのSSIDと パスワードが必要になりますので確認してください

本製品は2.4GH z (WPA, WPA2) を使用します 5GHzのWiFiは使用できません

※カメラの登録設定をする時

スマートフォンによってwifi環境が不安定もしくは

インターネットに接続されていない場合は

接続を維持しない場合があります

このような場合はスマートフォンの設定で

「機内モード」にしていただきカメラの登録設定が 完了したら「機内モード」を解除してください

※モーション通知について

WiFiが不安定になっている場合は

モーション通知は行われません

## 3-2. スマートフォンにソフトをインストールする

アプリ名

iPhoneの場合は APP Store 「WTW PRO」 androidの場合は Play Store「WTW PRO」 上記のStoreよりアプリをインストールしてください インストールが完了したら「WTW PRO」アイコンを タップしアプリを起動してください

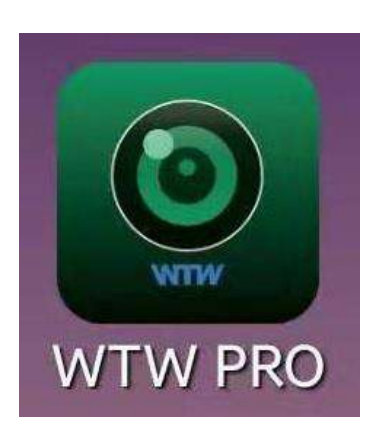

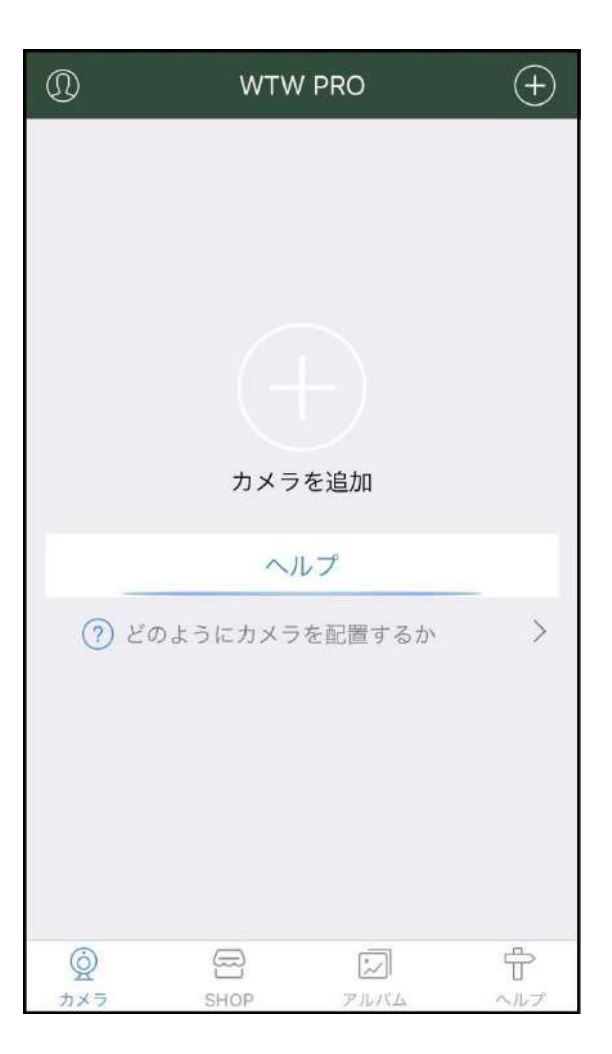

アプリを起動し上記の画面が出たら権限の許可を 求められますので許可してください

「+」をタップしてカメラの設定をしてください ※2回目以降の起動時は許可の必要ありません

#### 3-3. カメラ登録

カメラの電源入れてください

スマートフォンを用意してください

※リセットボタンについて

カメラのリセットボタンをカメラからアナウンスが

あるまで押し続けてください

「工場出荷時の設定に戻しています 暫くお待ちください」

「接続されるまで暫くお待ちください」

上記のアナウンスがあるとwifi設定が可能な状態になります

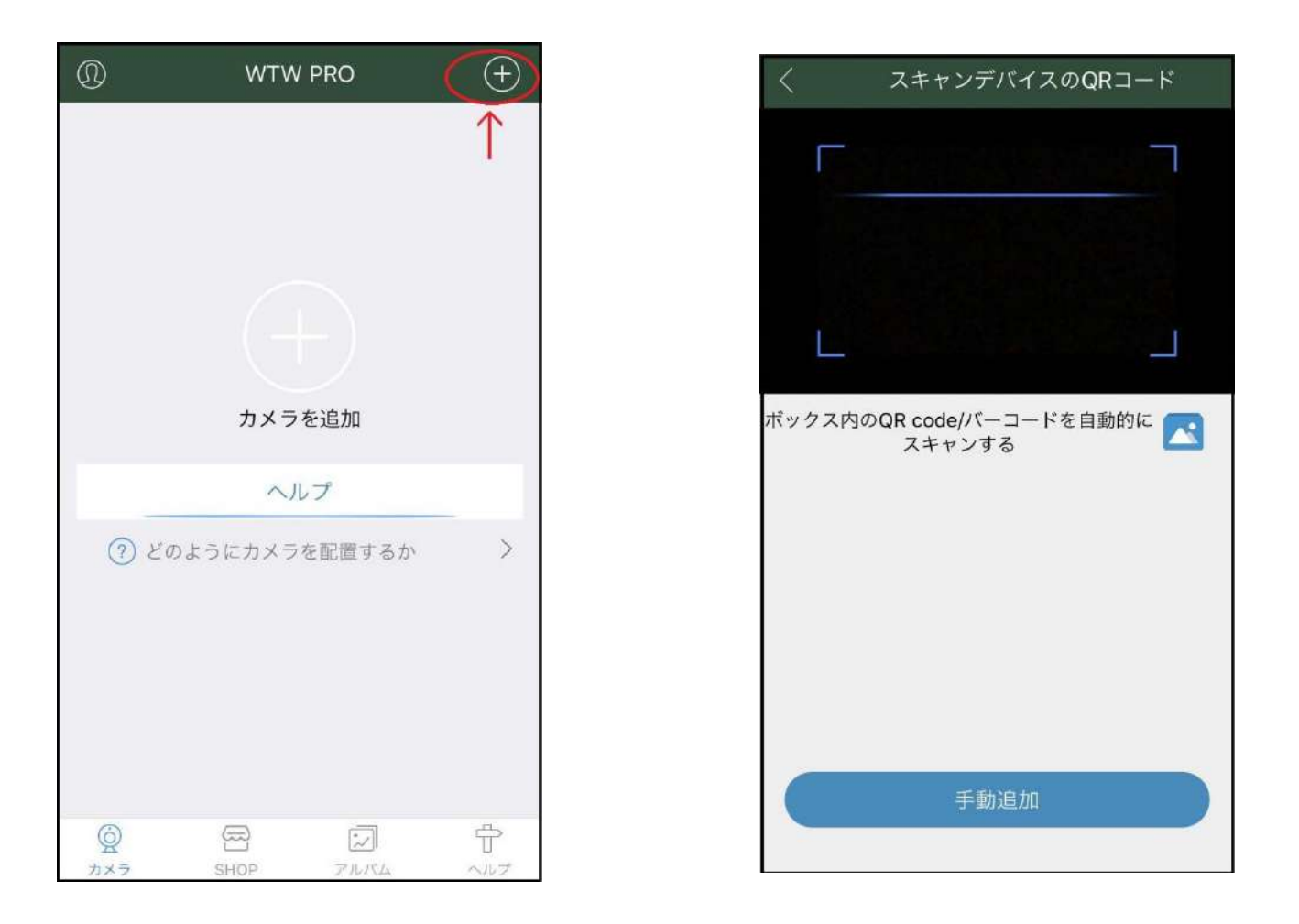

カメラを登録する為に 右上の+ボタンをタップしてください 「手動追加」をタップしてください 「AP配置」をタップしてください

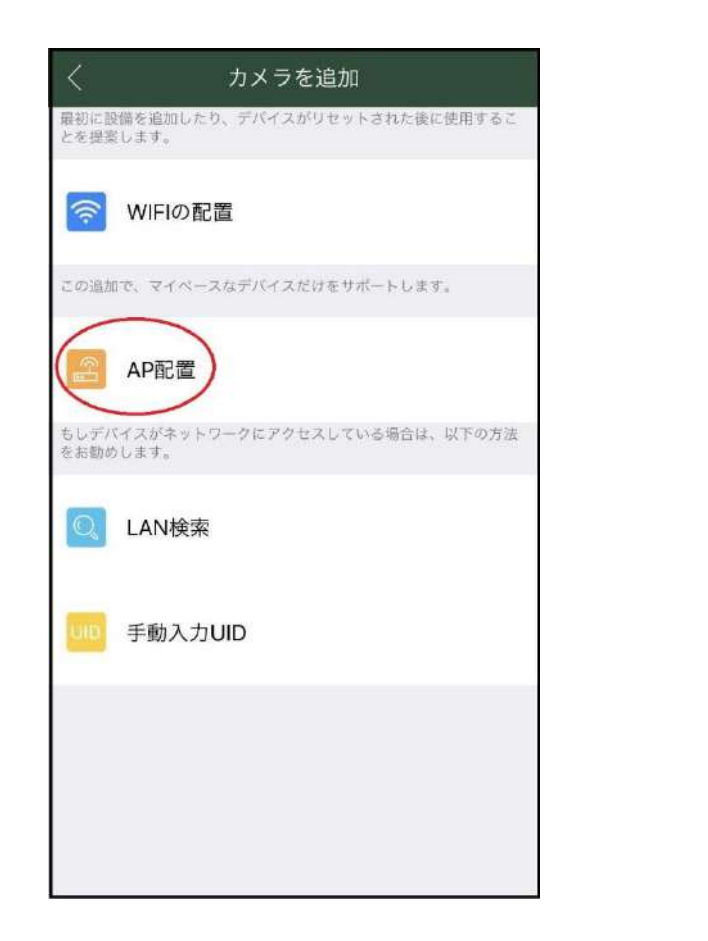

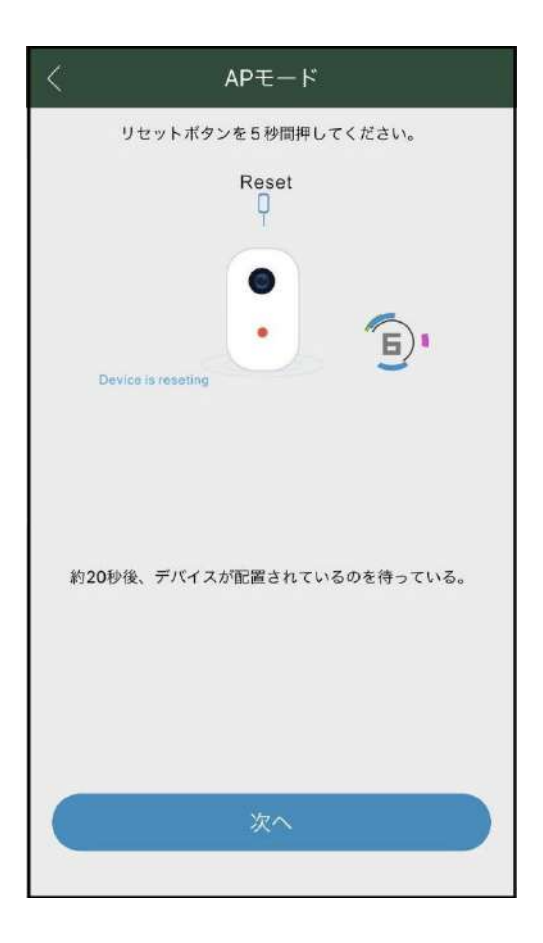

APモード画面で

カメラのリセットボタンをカメラからアナウンスが

あるまで押し続けてください

「次へ」をタップしてください

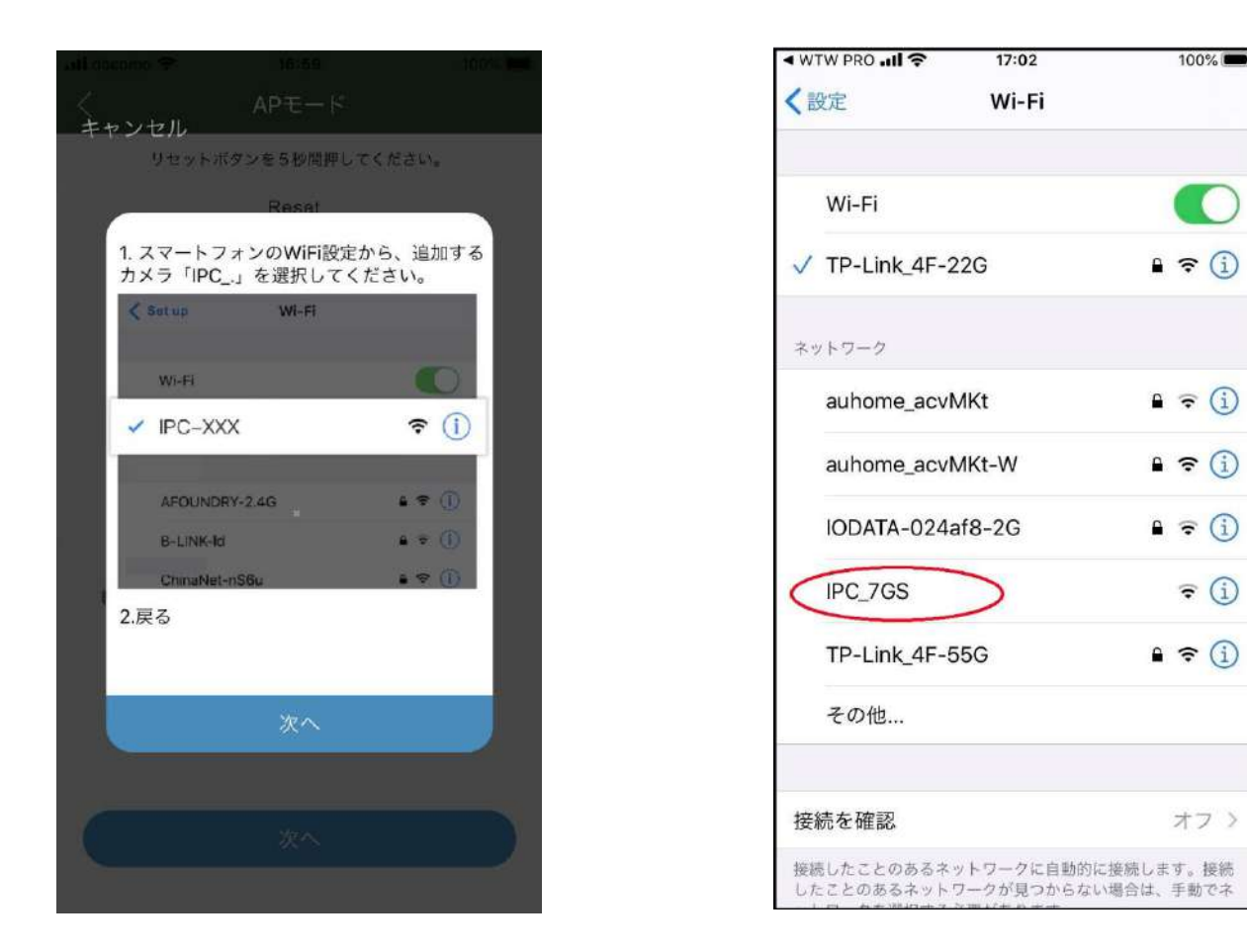

「次へ」をタップしてください

スマートフォンのwifi設定画面になりますので

「IPC ···」をタップしてください

タップすると自動でアプリ画面に戻ります

Iphoneの場合はホームボタンでwifi接続画面を消して アプリ画面に戻ってください

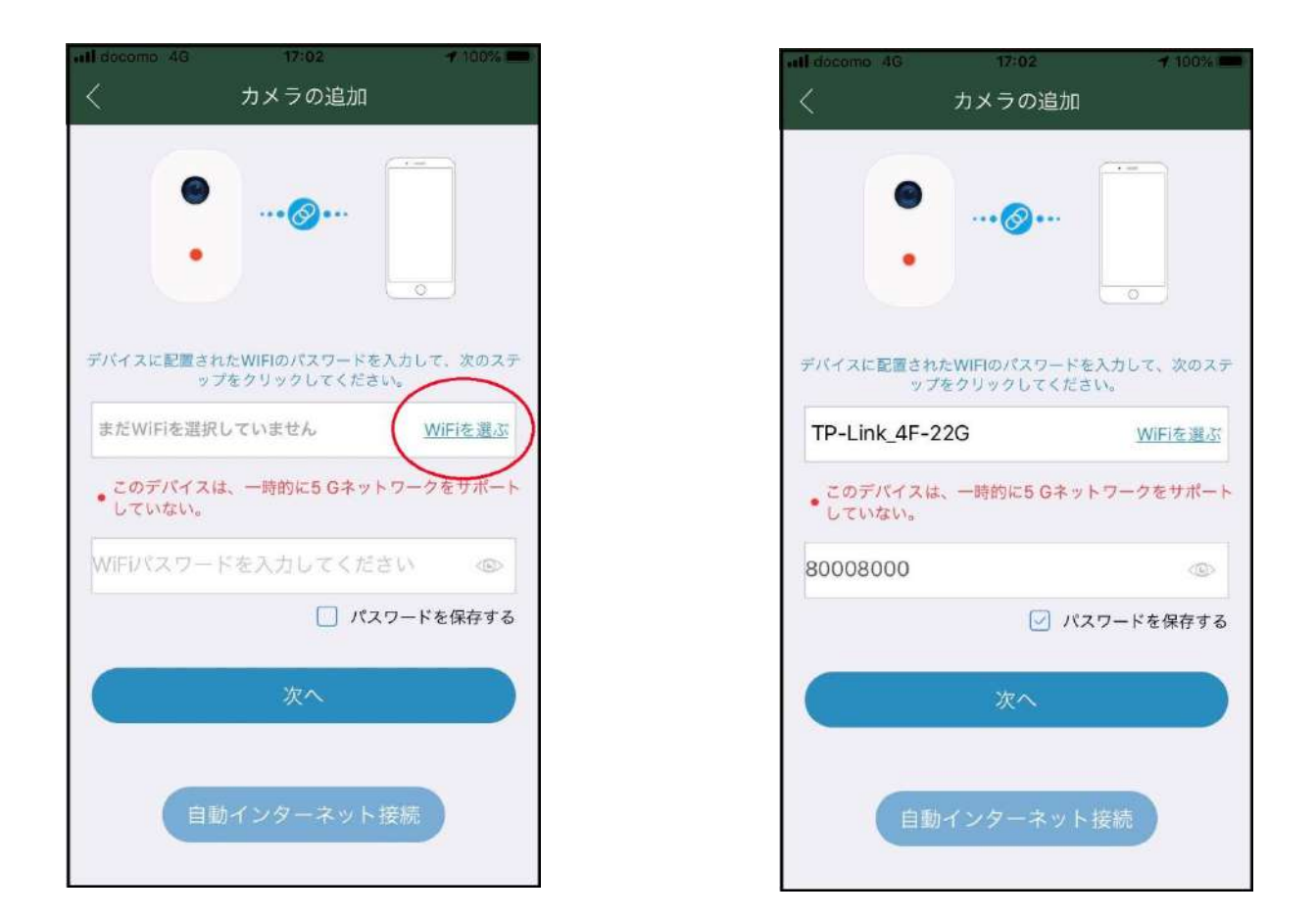

「WiFiを選ぶ」をタップしてください 接続したいWiFi名 (SSID) をタップしてください 「WiFiパスワードを入力」に選択したSSIDに対する Wifi設定用パスワードを入力してください

「次へ」をタップしてください

「接続を開始します」とアナウンスします

接続失敗の場合

「接続に失敗しました」

「再度接続を開始します」

上記のアナウンスの場合は接続用のパスワードの確認を

してもう一度最初から設定してください

接続成功の場合

「接続が完了しました」

デバイスの名称を入力してください この入力は省略するとWiFi名で 自動入力されます

「次へ」をタップしてください

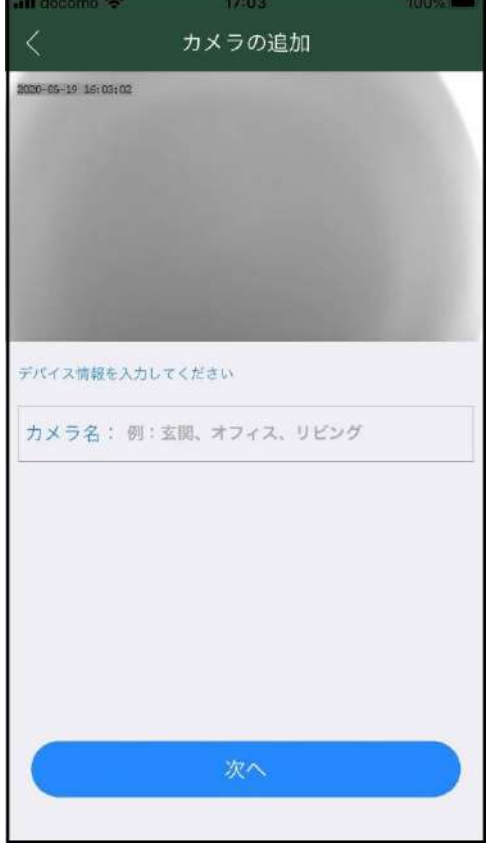

### 4. トップページ、設定、録画再生、共有

#### 4-1. トップページ

①カメラ名の変更ができます

- ②タップするとパスワードが変更で きます
- ③カメラの接続状態を表示します

オンライン:接続可能状態

オフライン:接続不可状態

④カメラの各種設定が出来ます

⑤アラームをOFFにします

⑥アルバム表示時に

カメラリスト画面に戻ります ⑦SHOPを表示します

⑧アルバムを表示します

⑨ヘルプを表示します

⑩カメラの状態がオンラインの時タップすると接続モードに 移行します

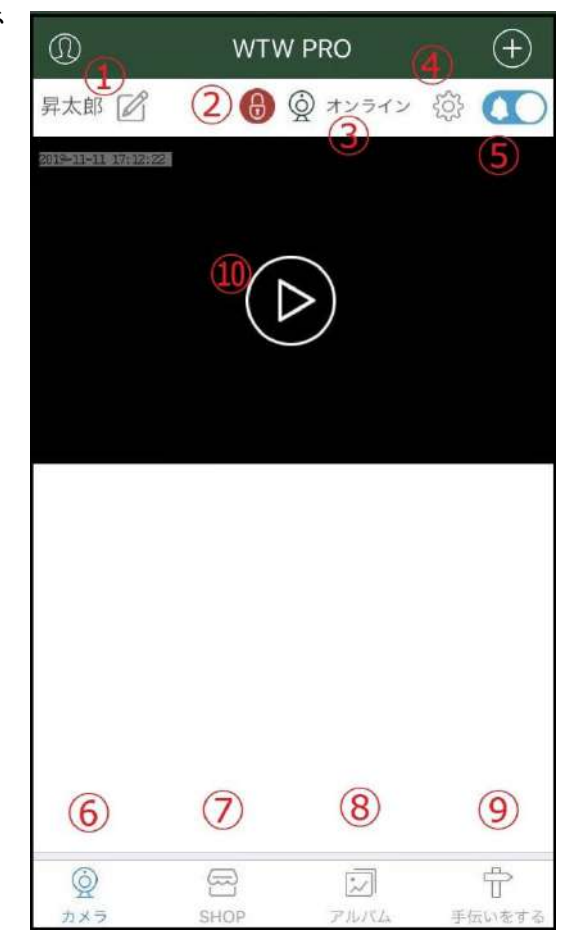

### 4-2. 設定

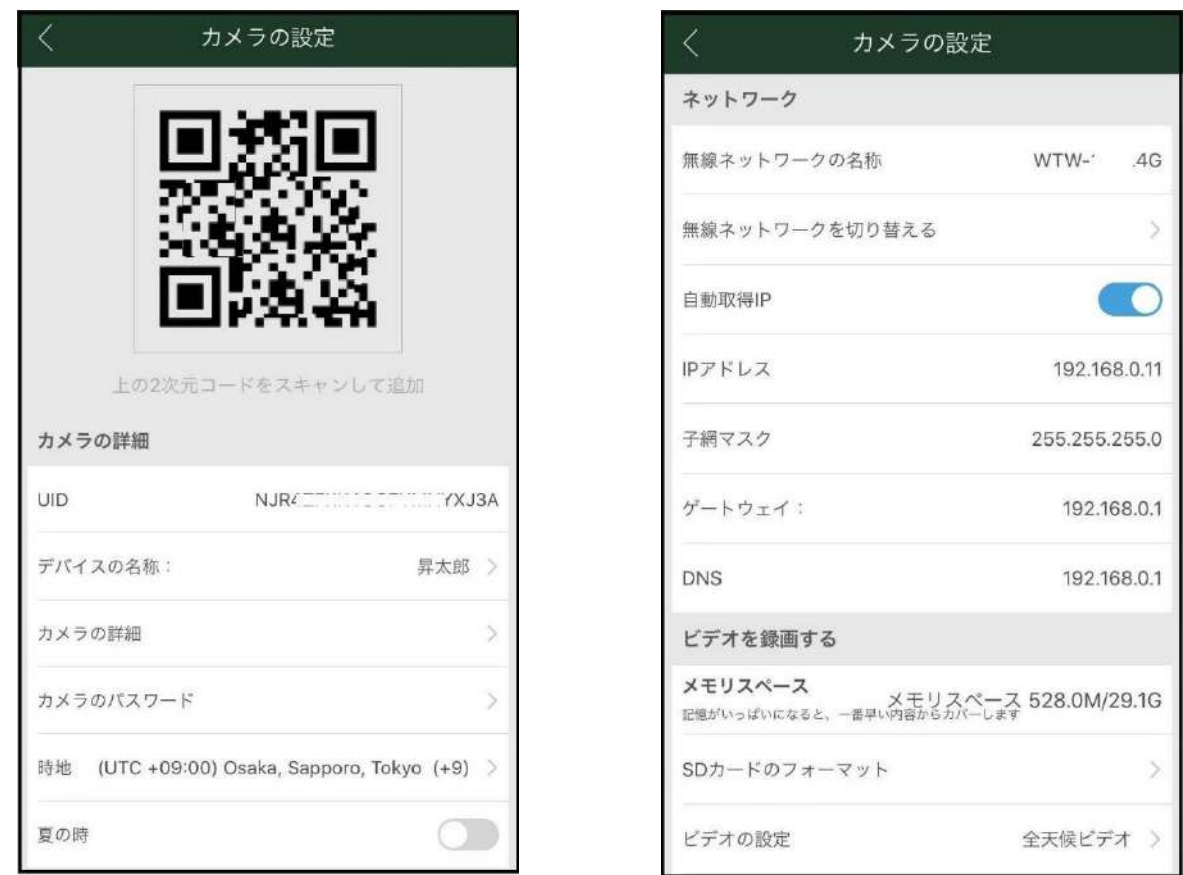

QRコード:他のスマートフォンに共有する時のQRコード

UID:カメラのUID(接続番号)を表示します カメラの名称:カメラ名を表示します カメラの詳細:カメラの情報を表示します カメラのパスワード:パスワードが変更できます 時地:タイムゾーンを変更できます 夏の時:サマータイム設定ができます ネットワーク:ネットワーク情報を表示します

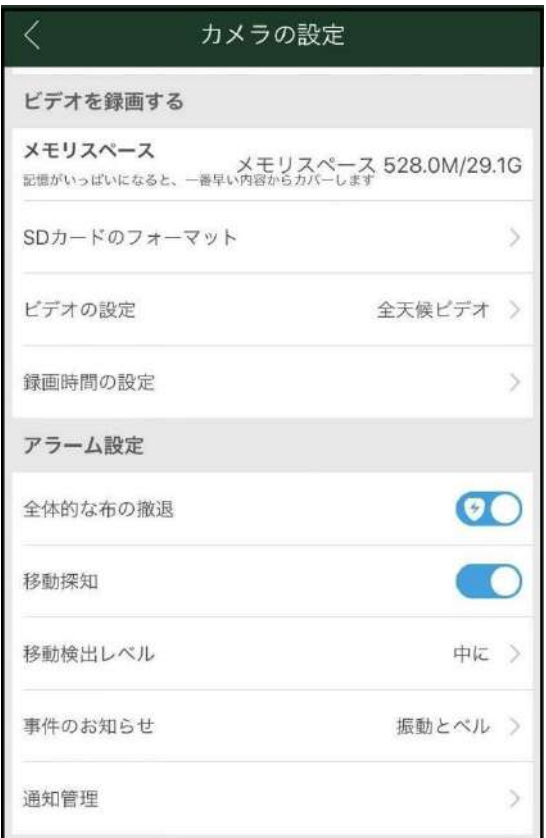

メモリースペース:マイクロSDカードの容量を表示します

SDカードのフォーマット:SDカードのフォーマットができます

ビデオの設定:動体検知設定、全天候ビデオ

録画時間の設定:録画する時間帯の設定ができます

全体的な布の撤退:アラーム設定ON・OFF

移動検知:検知ON・OFF

移動検出レベル:感度設定

事件のお知らせ:検知時の動作設定

通知管理:動体検知、PIR検知時の通知管理

※PIR通知はOFFに設定してください

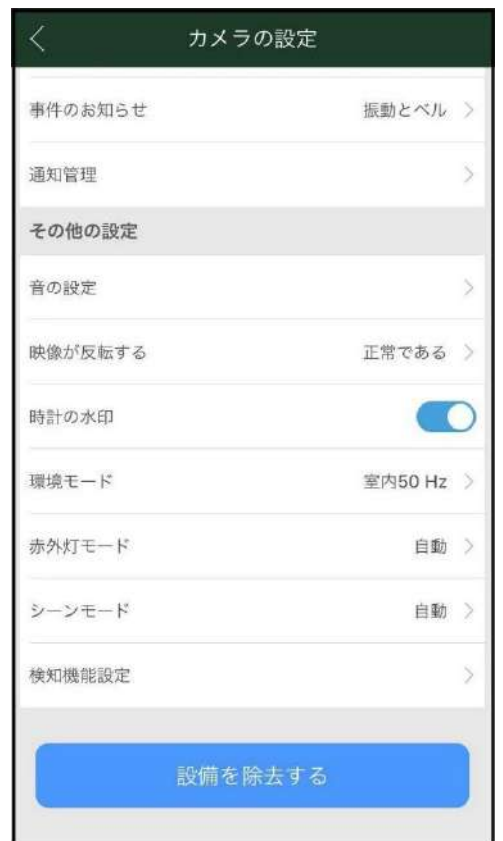

音の設定:音量が設定できます

映像が反転する:映像を上下左右反転できます

時計の水印:時間表示のON、OFFが設定できます

環境モード:室内仕様の場合50hzと60hzの設定ができます

赤外灯モード:赤外線LEDの動作設定

シーンモード:カラー、白黒、自動

設備を除去する:カメラの登録を削除できます

検知機能設定:現在使用不可

動体検知時のライトやサイレンの動作を設定できます

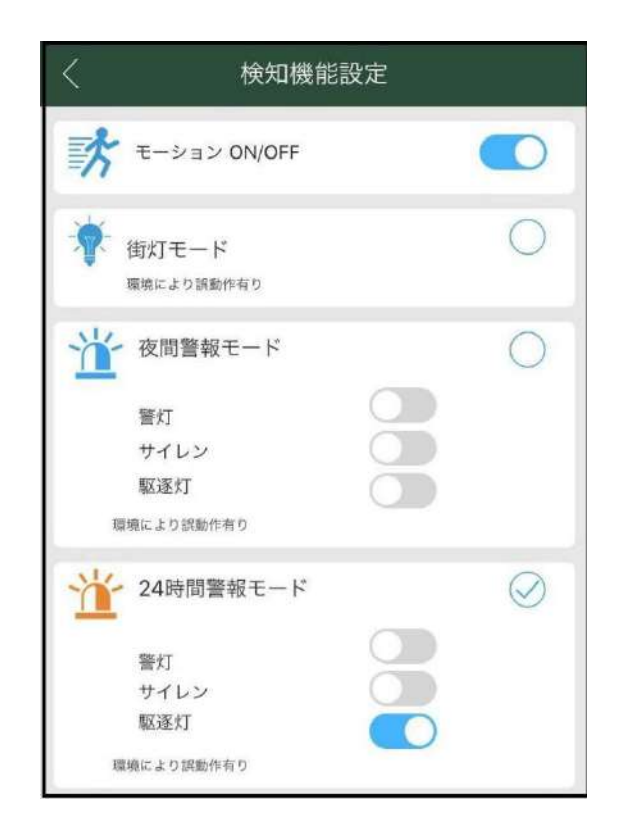

モーション検知スイッチ

ONにすると動体検知を開始します

動きを検知してから約15秒録画します

録画中に再度動きを検知した場合は継続して録画します

街灯モード

カメラがナイトモード (白黒映像)の時に

動きを検知するとホワイトLEDが15秒点灯する 夜間警報モード

カメラがナイトモード (白黒映像)の時に

動きを検知すると設定されたモードで動作する 24時間警報モード

昼夜を問わず検知すると設定されたモードで動作する

警灯 赤色青色LEDが約30秒点滅

(本製品には対応しません) サイレン サイレンが約30秒鳴ります 駆逐灯 ホワイトLEDが約15秒点滅

※組み合わせにより点滅が点灯に変わる設定があります

#### 4-3. 通常画面と録画再生

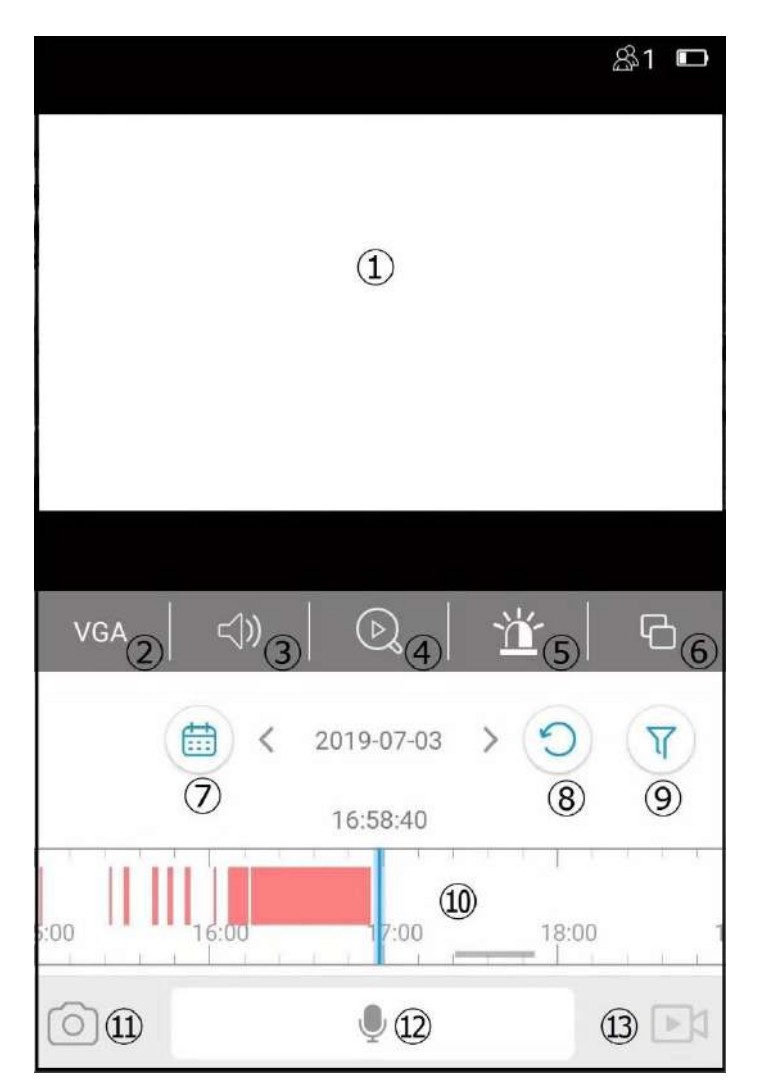

- 現在の映像と再生映像を表示します
- 表示画質 HD(高画質)とVGA(低画質)
- ONにするとカメラからの音声が聞こえます
- スマートフォンに保存された映像を表示します 強制モード⑤のモードから戻る時に使用します
- 強制的にカメラのライトを点灯させたり サイレンを鳴らしたりできます
- ⑥ 拡大ボタン 少し大きく映します
- ⑦ 録画内容を再生したい時に

カレンダーを表示して日付が指定できます

色の付いている日付が録画データのある日付です

- ⑧ 再生中に現在の映像に戻します
- ⑨ 再生する時に⑩の表示を録画タイプ別に表示切替できます
- ⑩ 再生したい時間帯をスワイプすると指定できます
- ⑪ スマートフォンに現在映っている映像の写真を 保存できます
- ⑫ マイク カメラから音声が出ます

押すとマイクONになりもう一度押すとOFFになります

⑬ スマートフォンに現在映っている映像の動画を 保存できます

もう一度押すと録画停止になります

### 4-4. 共有(2台目以降のスマートフォンに登録する)

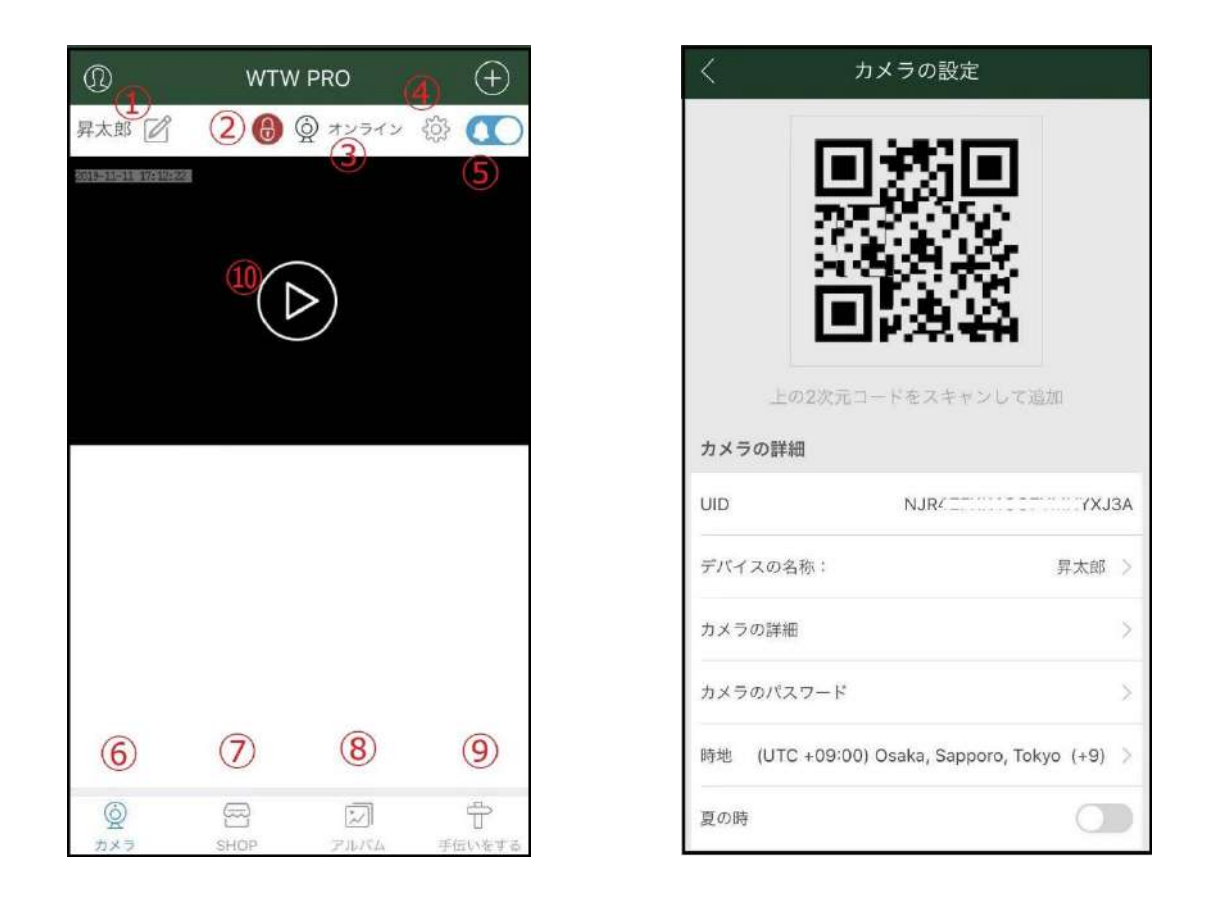

既にカメラ登録済の1台目のスマートフォンで カメラの接続をしてください

- 「④」をタップしてください
- 
- QRコードが表示されたら2台目の

スマートフォンを用意してください

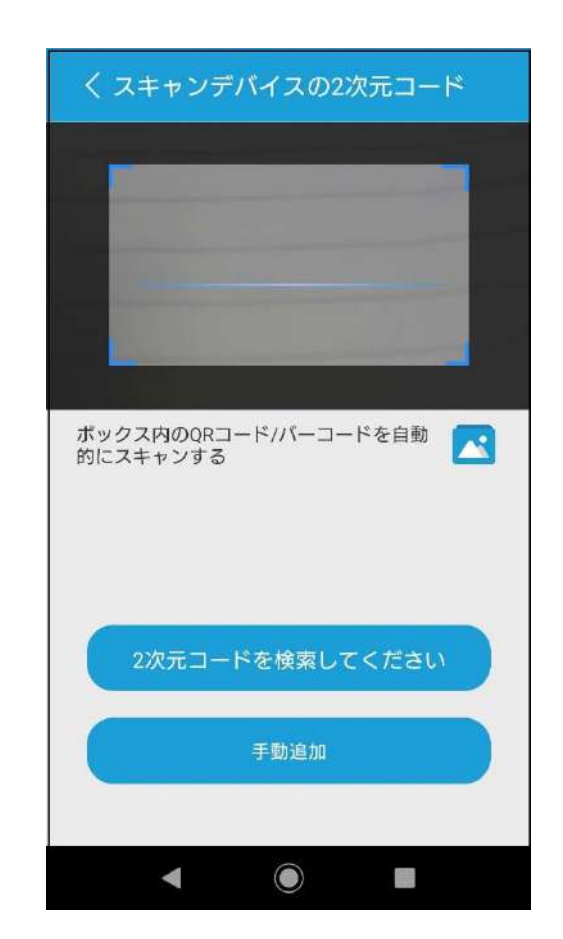

QRコードが表示されたら共有先 (2台目)のスマートフォンで アプリを起動し+ボタンを押してください 表示したQRコードを読み取ると共有完了です 初期パスワードは「admin」です

変更されている場合は変更したパスワードを入力してください